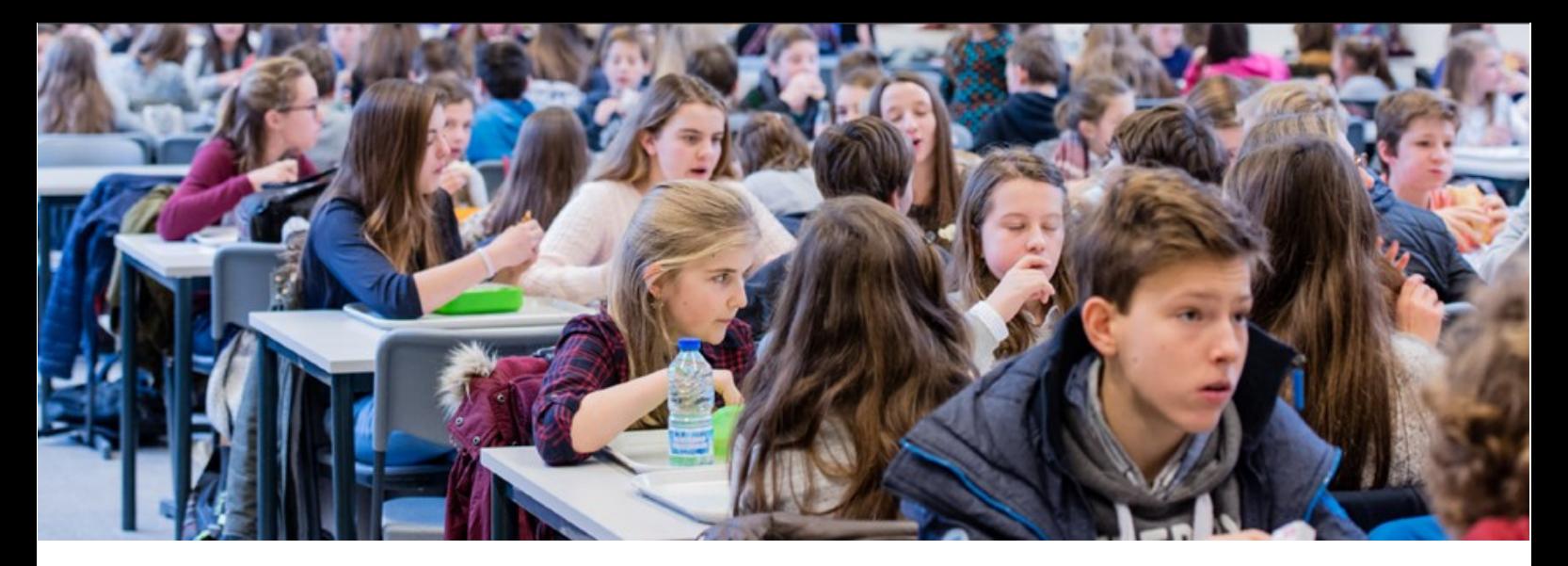

In ons restaurant gebruiken we het online kassasysteem Xafax. Dit biedt voor de school, leerlingen en ouders verschillende voordelen.

Zo kan de betaalkaart van thuis uit opgewaardeerd worden of kan je online de transactiegeschiedenis raadplegen.

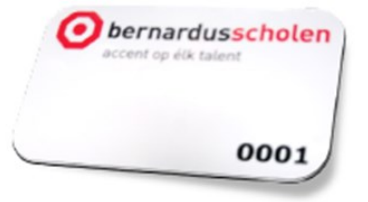

# JE HEBT AL EEN BETAALKAART?

Indien je al beschikt over een betaalkaart verandert er weinig. Het resterende saldo van het vorige schooljaar wordt automatisch overgezet naar het nieuwe schooljaar.

## NOG GEEN KAART?

Wie nog geen betaalkaart heeft, kan elke dag om 10.10 uur een kaart aankopen aan de receptie van elke campus. De kostprijs voor een nieuwe kaart bedraagt 3 euro.

# ONLINE PLATFORM

Eén van de voordelen is dat gebruikers toegang hebben tot een onlineplatform. Dit portaal biedt verschillende mogelijkheden. Zo kan je er steeds je saldo raadplegen, de kaart opwaarderen of een transactieoverzicht opvragen.

## I. AANMELDEN ALS LEERLING

- Ga naar <https://bernardusscholen.mynetpay.be>
- Kies voor *wachtwoord instellen*.
- $\Diamond$  Typ ie gebruikersnaam. Deze is dezelfde als die van Smartschool (**voornaam.familienaam**).
- Selecteer **Gebruikerswachtwoord**.
- $\Diamond$  Kies voor **Wachtwoord opnieuw instellen**.
- Je ontvangt een email op je **Outlookadres** van de school (@bernardusscholen.be). In deze mail staat **een link** om het wachtwoord in te stellen.
- Voer je gebruikersnaam en wachtwoord in om aan te melden.

## II. AANMELDEN ALS OUDER

- Kies de eerste maal voor **Wachtwoord instellen**.
- Selecteer **Ouderwachtwoord**.
- Het emailaders verschijnt naarwaar **de link** werd verstuurd. Eens ingelogd kan je dit steeds zelf terug wijzigen onder het tabblad Profiel.

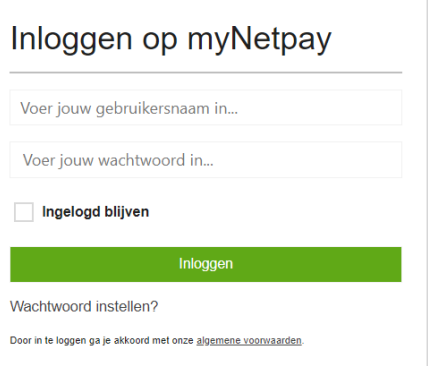

### III. SALDO RAADPLEGEN

Op het startscherm kan je meteen aflezen hoeveel krediet er nog rest op je betaalkaart.

## IV. TRANSACTIEOVERZICHT RAADPLEGEN

In dit overzicht kan je iedere gemaakte verrichting terugvinden. Je ziet wat, waar en wanneer er iets aangekocht werd. Ga naar tabblad Transactieoverzicht

### V. SALDO OPWAARDEREN

Met ons kassasysteem moet de kaart online opgewaardeerd worden. Zo vermijden we cash geld op school en verhinderen we dat leerlingen geld verliezen. Hiervoor kan je kiezen tussen twee methodes.

#### **Per overschrijving**

Je schrijft GRATIS over naar de rekening BE80 7360 6204 2577 (naam: elektronische betaalkaarten) met je persoonlijke unieke gestructureerde mededeling 201/####/######. Deze mededeling vind je terug op het online platform. Ga hiervoor naar Opwaarderen.

Via deze methode moeten we rekening houden met **3 SCHOOLWERKDAGEN** vooraleer het bedrag op de kaart staat. Dit is afhankelijk van bank tot bank.

#### **Online betalen**

Je kiest om online te betalen (i.s.m. Mollie) en dan gebeurt de opwaardering rechtstreeks. Let wel op! Dit brengt een **EXTRA KOST** (€0,33 per transactie) met zich mee die wordt gedragen door de gebruiker.

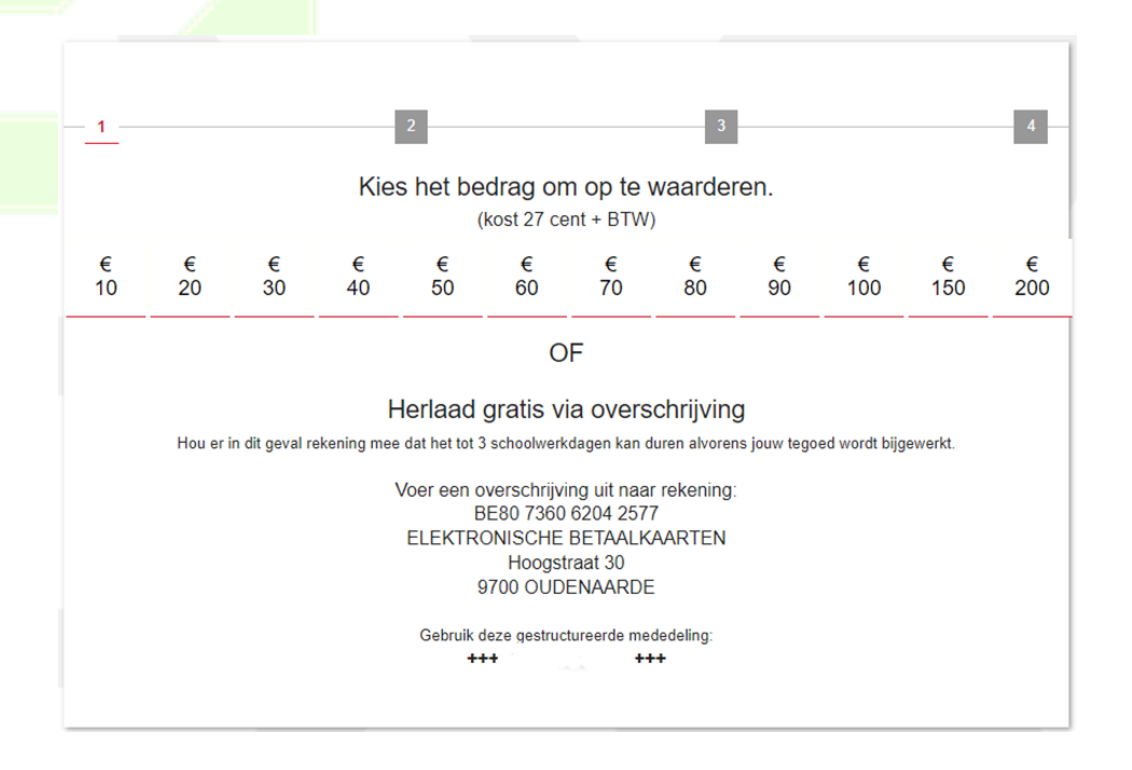

#### **UITZONDERING**

Indien uw zoon of dochter toch door omstandigheden onvoldoende saldo heeft, kan nog geld op de kaart gezet worden op het **leerlingensecretariaat**.

Probeer dit echter te vermijden door een verwittiging in te stellen wanneer het saldo onder een door jou bepaalde grens daalt. Surf hier voor naar het online portaal en stel deze verwittiging in bij je Profiel.

# VI. ONLINE BESTELLEN

### **Bestellen**

Op het startscherm van **<https://bernardusscholen.mynetpay.be>** vind je het tabblad **Bestellingen**. Je kan mynetpay ook bereiken vanop het openingsscherm van smartschool. Zoek daar aan je linkerkant naar **Betaalkaart Xafax - MyNetPay**. Ook als ouder kan je met de co-account een bestelling plaatsen voor je zoon of dochter. Bestel niet dubbel. Dit kan je controleren bij **Transactieoverzicht**.

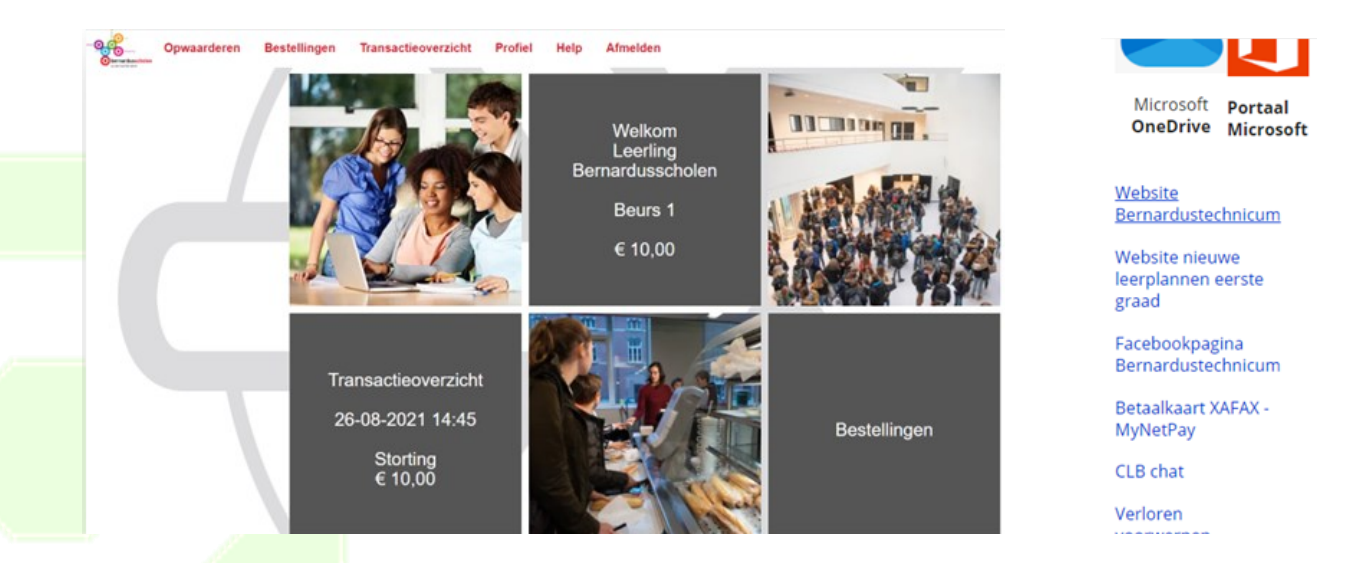

Kies bij de **afhaalplaats** waar je jouw bestelling(en) zal afhalen: **Gelukstede** of **Hoogstraat**, afhankelijk waar je les hebt die dag(en). Klik met het plusje op het gewenste **artikel.**

De **maandmenu** vind je rechts bovenaan.

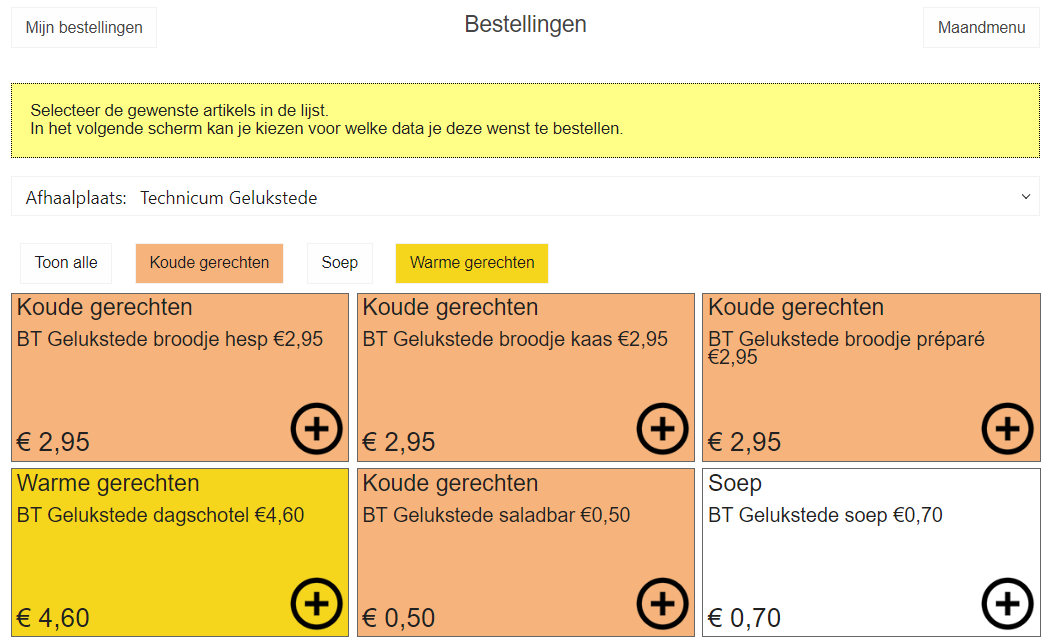

#### *LET OP! Kies één artikel voor meerdere dagen.*

Ga verder om de gewenste **data** te selecteren. Je kan zo voor verschillende dagen (bv. je broodje) in één bestelling regelen.

Controleer je bestelling goed! Er verschijnt onderaan een groene knop om je **bestelling te betalen en te bevestigen**.

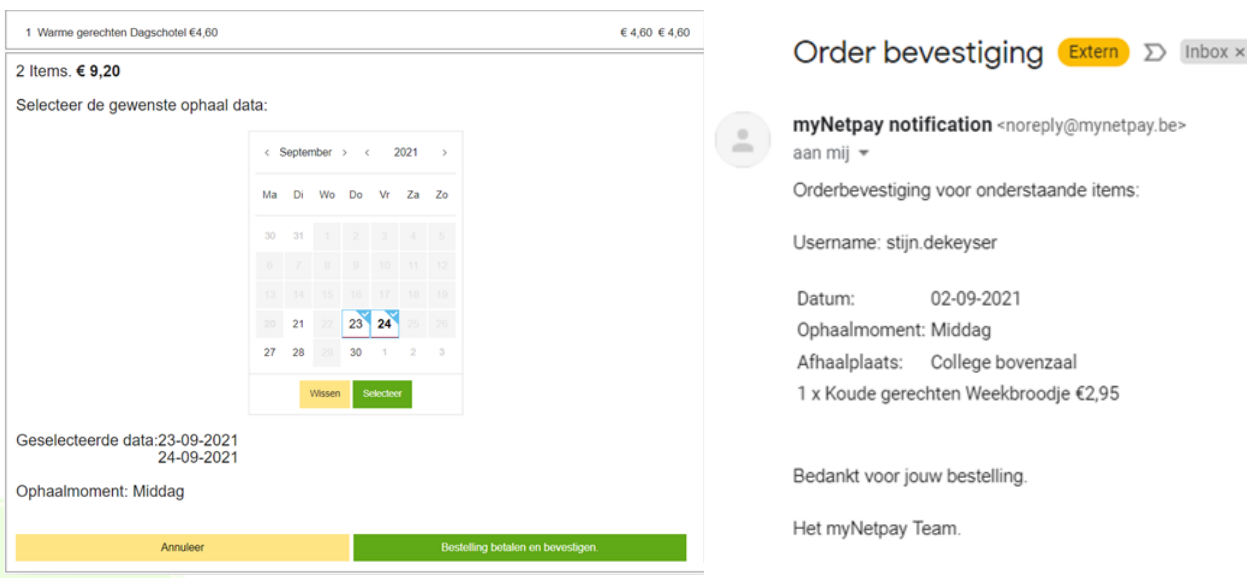

Wil je over verschillende dagen een andere keuze maken moet je hiervoor een aparte bestelling plaatsen, bv. maandag een broodje kaas, dinsdag een warme maaltijd. Wil je elke dinsdag een warme maaltijd kan je dit ook wel in één bestelling afhandelen.

Je ontvangt een **orderbevestiging** op je Outlookmail van de school.

♦ Aan de kassa je maaltijd afhalen

**Scan je eetkaart** en jouw bestelling van die dag zal verschijnen. Je kan nog een drankje of dessertje bijnemen en alles wordt samen afgerekend.

♦ Niet besteld en wens je toch een maaltijd?

Je kan tot 8u30 online bestellen. Bij technische problemen kan je steeds aan de **receptie** terecht. Gelieve ook daar voor 8u30 aan te melden als je voor de dag zelf een maaltijd wil bestellen. Er is altijd voldoende eten voorzien!

Eetkaart vergeten en toch besteld?

Geef voorrang aan de leerlingen met een eetkaart en sluit achteraan aan in de rij. Je kan met de **bevestigingsmail** aangeven dat je voor die dag een maaltijd hebt besteld. Zorg dat je de volgende keren je kaart meehebt.

 $\Diamond$  Bestelling annuleren

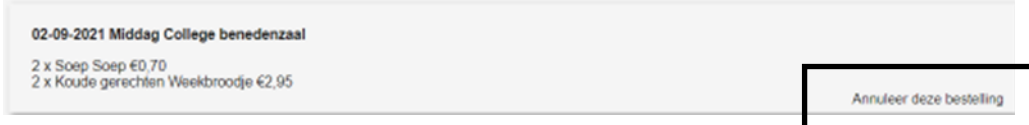

Ga naar Bestellingen - Mijn bestellingen om je bestelling te annuleren. Tot **8u30** kan je voor de dag zelf nog annuleren. Daarna doet je als ouder best een telefoontje naar school.

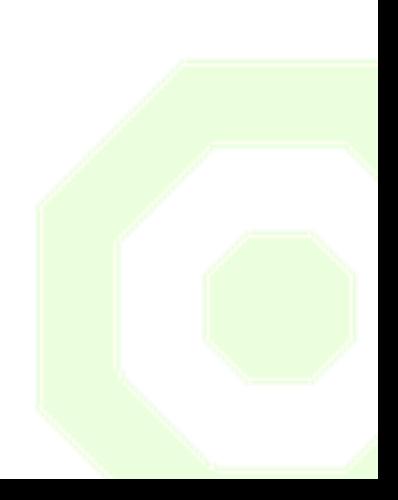